# **MOBILE PRESENSI ASN BERBASIS ANDROID (MPRAS)**

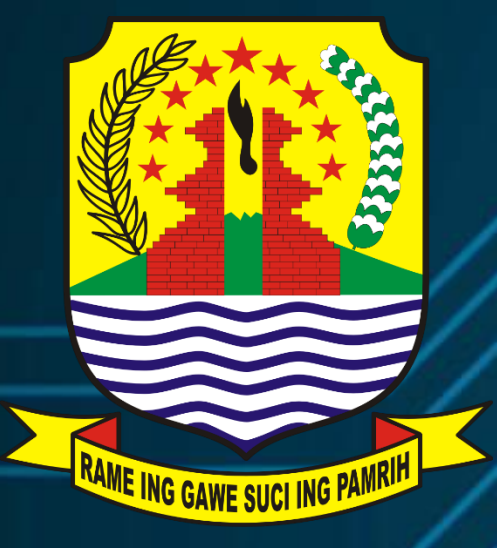

BUKU PANDUAN PENGGUNAAN APLIKASI **PEMERINTAH KABUPATEN CIREBON** TAHUN 2022

## **1. MAKSUD DAN TUJUAN**

Buku Petunjuk Pengguna Aplikasi Mobile Presensi ASN (MPRAS) dimaksudkan sebagai pedoman bagi ASN di Kabupaten Cirebon untuk melakukan pencatatan presensi (kehadiran masuk/pulang), izin, cuti, dinas luar dan WFH (Work From Home) dengan menggunakan aplikasi berbasis android.

Tujuan pembuatan aplikasi ini adalah untuk mempermudah pelaksanaan presensi / pencatantan kehadiran Pegawai secara digital melalui Smartphone berbasis Android.

#### **2. RUANG LINGKUP PENGGUNAAN**

Pengguna Aplikasi ini adalah ASN dilingkungan Pemerintah Kabupaten Cirebon. Aplikasi ini dapat digunakan pada perangkat Smartphone berbasis Android yang memiliki fitur lokasi (GPS), fingerprint dan kamera. Adapun metode verifikasi presensi masuk dan pulang dapat berupa scan sidik jari (fingerprint), kode QR unit kerja dan Kartu Pegawai Elektronik (KPE) dengan ketentuan menggunakan jangkauan lokasi (radius) yang ditentukan.

#### **3. TINJAUAN PUSTAKA**

#### **3.1. Sistem Informasi Manajemen**

#### **1. Pengertian Sistem Informasi Manajemen**

Manajemen merupakan sumber informasi termasuk hal-hal penting untuk mengambil keputusan. Pengolahan dan pemanfaatan data akan lebih maksimal apabila Anda menggunakan sistem informasi manajemen. Sistem informasi manajemen kerap disingkat dengan SIM yang berasal dari bahasa Inggris yakni management information system. Pengertian SIM adalah sistem perencanaan bagian dari pengendalian internal dalam bisnis yang terdiri atas pemanfaatan dokumen, manusia, teknologi, serta prosedur dalam akuntansi manajemen. Tujuannya adalah memecahkan beragam masalah dalam bisnis yang meliputi layanan, biaya produk, serta strategi bisnis. Keseluruhan sistem ini digunakan dalam rangka menganalisis sistem informasi yang lain pada penerapan aktivitas operasional suatu organisasi.

## **2. Fungsi Sistem Informasi Manajemen**

Ada banyak manfaat dan fungsi dari sistem informasi manajemen. Fungsi dari sistem ini tidak terbatas pada pihak manajemen saja, melainkan juga bagi organisasi secara keseluruhan. Ulasannya akan dibahas lebih lanjut di bawah ini:

- 1 Meningkatkan produktivitas serta penghematan dalam hal biaya di dalam organisasi
- 2 Meningkatkan kualitas dari SDM dikarenakan unit sistem kerja akan lebih terkoordinasi serta sistematis
- 3 Mempermudah pihak manajemen dalam melakukan pengawasan, perencanaan, pengarahan serta pendelegasian kinerja pada semua departemen yang mempunyai koordinasi dan hubungan.
- 4 Meningkatkan efisiensi serta efektivitas data yang lebih realtime dan akurat

# **3. Contoh Sistem Informasi Manajemen**

Bentuk dari sistem informasi manajemen akan lebih mudah dipahami melalui contoh. Agar lebih jelas, sila Anda simak contohnya yang bisa Anda terapkan dalam bisnis. Berikut selengkapnya:

1. Executive Support System (ESS)

Sistem di atas akan membantu manajer untuk bisa berinteraksi dengan lingkungan perusahaan. Yakni dengan memakai bantuan dari grafik serta pendukung dari komunikasi yang lain.

- 2. Group Decision Support System (GDSS) dan Computer-Support Collaborative Work System (CSCWS) GDSS berfungsi untuk mencari solusi atas permasalahan untuk pengumpulan pengetahuan pada kelompok dan bukan individual. GDSS biasanya memiliki bentuk kuesioner, konsultasi, serta skenario. Contoh dari GDSS adalah e-government.
- 3. Expert System (ES) dan Artificial Intelligent (AI) Sistem informasi ini memakai kecerdasan buatan dalam menganalisis pemecahan masalah menggunakan pengetahuan tenaga ahli yang sudah

diprogram kedalamnya. Contoh dari ES dan AI adalah sistem jadwal mekanik.

## 4. Decision Support System (DSS)

Selanjutnya, ada sistem informasi yang membantu manajer untuk mengambil keputusan dengan mengamati lingkungan dalam perusahaan. Contoh dari DSS adalah link elektronik.

5. Informatic Management System (IMS)

IMS memiliki fungsi untuk mendukung spektrum tugas di dalam organisasi. IMS juga bisa dimanfaatkan dalam menganalisis pembuatan keputusan. Beberapa fungsi informasi dan program komputerisasi bisa disatukan dalam IMS.

6. Office Automation System (OAS)

Contoh sistem informasi selanjutnya adalah OAS atau Office Automation System. Aplikasi ini memiliki fungsi untuk melancarkan komunikasi diantara departemen di dalam perusahaan. Caranya dengan mengintegrasi server komputer di setiap user perusahaan. Contoh OAS adalah melalui email.

7. Supply Chain Management (SCM)

Pada sistem SCM, manfaat yang diperoleh dari manajemen adalah mengintegrasikan data penting seperti suplai dari pemasok, produsen, hingga pengecer. Bahkan, sampai ke konsumen paling akhir. Biasanya sistem ini menjadi satu dengan sistem pembukuan perusahaan pada software akuntansi.

8. Enterprise Resource Planning (ERP)

Banyak perusahaan besar yang menggunakan sistem informasi manajemen ERP. Akan tetapi, sistem ini juga bisa digunakan dalam skala kecil. ERP biasanya dipakai pada pengelolaan manajemen serta melakukan pengawasan yang terintegrasi diantara unit-unit perusahaan

#### **4. Manfaat Sistem Informasi Manajemen**

SIM memiliki beberapa manfaat yang penting dalam keberlangsungan organisasi atau perusahaan. Beberapa manfaatnya akan dibahas pada poinpoin di bawah ini:

- 1 Menyediakan informasi yang digunakan dalam penghitungan harga pokok produk, jasa, serta tujuan lain yang diinginkan oleh manajemen.
- 2 Menyediakan informasi yang digunakan untuk merencanakan, mengendalikan, mengevaluasi, serta melakukan perbaikan yang berkelanjutan.
- 3 Menyediakan informasi dalam mengambil keputusan penting

# **5. Komponen Sistem Informasi Manajemen**

Komponen sistem informasi manajemen fungsional adalah elemen dan komponen yang memiliki hubungan dengan pemrosesan data, teknik pengumpulan data, penyimpanan, dan juga pelaporan informasi dimana sistem ini dibutuhkan manajemen. Dalam SIM, terdapat lima komponen yang meliputi:

1 Sistem Administrasi dan Operasional

Sistem ini meliputi beberapa bagian dari manajemen yang melakukan kegiatan rutin dengan prosedur yang telah ditentukan. Prosedur ini ada pada bagian personalia, administrasi, dan lain sebagainya. Komponen ini perlu diawasi secara teliti sebab apabila ada perubahan maka dapat segera diantisipasi.

2 Sistem Pelaporan Manajemen

Komponen selanjutnya adalah sistem pelaporan manajemen yang merupakan komponen informasi manajemen yang mencakup bagian yang mana memiliki tugas utama untuk menyusun laporan kinerja baik secara periodik maupun secara rutin.

3 Sistem Pencarian

Sistem pencarian adalah komponen yang memberikan ragam informasi yang dibutuhkan perusahaan. Bentuk sistem pencarian tidak terstruktur tetapi penting untuk mengambil keputusan.

4 Sistem Database

Sistem ini adalah komponen yang memiliki manfaat untuk menyimpan semua data dan informasi mengenai kegiatan dari perusahaan.

#### 5 Manajemen Data

Manajemen data adalah komponen dalam sistem informasi yang memberi kepastian bahwa ragam data yang dimiliki lebih akurat, kekinian, aman, dan juga siap digunakan. Manajemen data berfungsi sebagai penghubung antara database dengan ragam komponen sistem informasi yang lain. Sistem ini menggunakan software yang akan membantu mendapatkan, memelihara, mengontrol, dan mengolah hingga akses data lebih mudah untuk digunakan.

## **3.2. Aplikasi Mobile**

Menurut Wikipedia, pengertian aplikasi adalah program yang digunakan orang untuk melakukan sesuatu pada sistem komputer. Mobile dapat diartikan sebagai perpindahan yang mudah dari satu tempat ke tempat yang lain, misalnya telepon mobile berarti bahwa terminal telepon yang dapat berpindah dengan mudah dari satu tempat ke tempat lain tanpa terjadi pemutusan atau terputusnya komunikasi. Sistem aplikasi mobile merupakan aplikasi yang dapat digunakan walaupun pengguna berpindah dengan mudah dari satu tempat ketempat lain lain tanpa terjadipemutusan atau terputusnya komunikasi. Aplikasi ini dapat diakses melalui perangkat nirkabel seperti pager, seperti telepon seluler dan PDA. Adapun karakteristik perangkat mobile yaitu:

1. Ukuran yang kecil : Perangkat mobile memiliki ukuran yang kecil. Konsumen menginginkan perangkat yang terkecil untuk kenyamanan dan mobilitas mereka.

- 2. Memory yang terbatas : Perangkat mobile juga memiliki memory yang kecil, yaitu primary (RAM) dan secondary (disk).
- 3. Daya proses yang terbatas : Sistem mobile tidaklah setangguh rekan mereka yaitu desktop.
- 4. Mengkonsumsi daya yang rendah : Perangkat mobile menghabiskan sedikit daya dibandingkan dengan mesin desktop
- 5. Kuat dan dapat diandalkan : Karena perangkat mobile selalu dibawa kemana saja, mereka harus cukup kuat untuk menghadapi benturanbenturan, gerakan, dan sesekali tetesan-tetesan air.
- 6. Konektivitas yang terbatas : Perangkat mobile memiliki bandwith rendah, beberapa dari mereka bahkan tidak tersambung.
- 7. Masa hidup yang pendek : Perangkat-perangkat konsumen ini menyala dalam hitungan detik kebanyakan dari mereka selalu menyala.

# **3.3. Aplikasi Android**

Menurut Nasruddin Safaat h (Pemrograman aplikasi mobile smartphone dan tablet PC berbasis android 2012:1) android adalah sebuah sistem operasi pada handphone yang bersifat terbuka dan berbasis pada sistem operasi Linux. Android bisa digunakan oleh setiap orang yang ingin menggunakannya pada perangkat mereka. Android menyediakan platform terbuka bagi para pengembang untuk menciptakan aplikasi mereka sendiri yang akan digunakan untuk bermacam peranti bergerak. Awalnya, Google Inc. membeli Android Inc., pendatang baru yang membuat peranti lunak untuk ponsel. Kemudian untuk mengembangkan Android, dibentuklah Open Handset Alliance, konsorsium dari 34 perusahaan peranti keras, peranti lunak, dan telekomunikasi, termasuk Google, HTC, Intel, Motorola, Qualcomm, TMobile, dan Nvidia. Pada saat perilisan perdana Android, 5 November 2007, Android bersama Open Handset Alliance menyatakan mendukung pengembangan standar terbuka pada perangkat seluler. Di lain pihak, Google merilis kode–kode Android di bawah lisensi Apache, sebuah lisensi perangkat lunak dan standar terbuka perangkat seluler.

1. Kelebihan Android

- a. Multitasking Kalau anda pernah merasakan keunggulan dari Symbian yang bisa membuka beberapa aplikasi sekaligus, begitu juga Android yang mampu membuka beberapa aplikasi sekaligus tanpa harus menutup salah satunya.
- b. Kemudahan dalam Notifikasi Setiap ada SMS, Email, atau bahkan artikel terbaru dari RSS Reader, akan selalu ada notifikasi di Home Screen Ponsel Android, tak ketinggalan Lampu LED Indikator yang berkedip-kedip, sehingga Anda tidak akan terlewatkan satu SMS, Email ataupun Misscall sekalipun.
- c. Kemudahan dalam Notifikasi Setiap ada SMS, Email, atau bahkan artikel terbaru dari RSS Reader, akan selalu ada notifikasi di Home Screen Ponsel Android, tak ketinggalan Lampu LED Indikator yang berkedip-kedip, sehingga Anda tidak akan terlewatkan satu SMS, Email ataupun Misscall sekalipun.
- d. Kemudahan dalam Notifikasi Setiap ada SMS, Email, atau bahkan artikel terbaru dari RSS Reader, akan selalu ada notifikasi di Home Screen Ponsel Android, tak ketinggalan Lampu LED Indikator yang berkedip-kedip, sehingga Anda tidak akan terlewatkan satu SMS, Email ataupun Misscall sekalipun Dan setiap pabrikan ponsel pun menghadirkan ponsel Android dengan gaya masing-masing, seperti Motorola dengan Motoblur-nya, Sony Ericsson dengan TimeScape-nya. Jadi Anda bisa leluasa memilih ponsel Android sesuai dengan "merk" favorite.
- e. Bisa menginstal ROM yang dimodifikasi tak puas dengan tampilan standar Android, jangan khawatir ada banyak Costum ROM yang bisa Anda pakai di ponsel Android.
- f. Widget benar sekali, dengan adanya Widget di homescreen, Anda bisa dengan mudah mengakses berbagai setting dengan cepat dan mudah.
- g. Google Maniak Kelebihan Android lainnya jika Anda pengguna setia layanan Google mulai dari Gmail sampai Google Reader, ponsel Android telah terintegrasi dengan layanan Google, sehingga Anda bisa dengan cepat mengecek email dari Gmail.
- 2. Kelemahan Android
- a. Koneksi Internet yang terus menerus Yups, kebanyakan ponsel berbasis system ini memerlukan koneksi internet yang simultan alias terus menerus aktif.Koneksi internet GPRS selalu aktif setiap waktu, itu artinya Anda harus siap berlangganan paket GPRS yang sesuai dengan kebutuhan.
- b. Iklan Aplikasi di Ponsel Android memang bisa didapatkan dengan mudah dan gratis, namun konsekuensinya di setiap Aplikasi tersebut, akan selalu Iklan yang terpampang, entah itu bagian atas atau bawah aplikasi.

# **4. TATA CARA PENGGUNAAN APLIKASI MPRAS**

## **4.1. Download aplikasi MPRAS**

ASN Kabupaten Cirebon dapat menginstall aplikasi MPRAS melalui playstore dengan keyword "Presensi ASN Kab. Cirebon". Pastikan aplikasi terinstall dengan baik dan benar. Hasil pencarian di playstore akan terlihat seperti berikut ini:

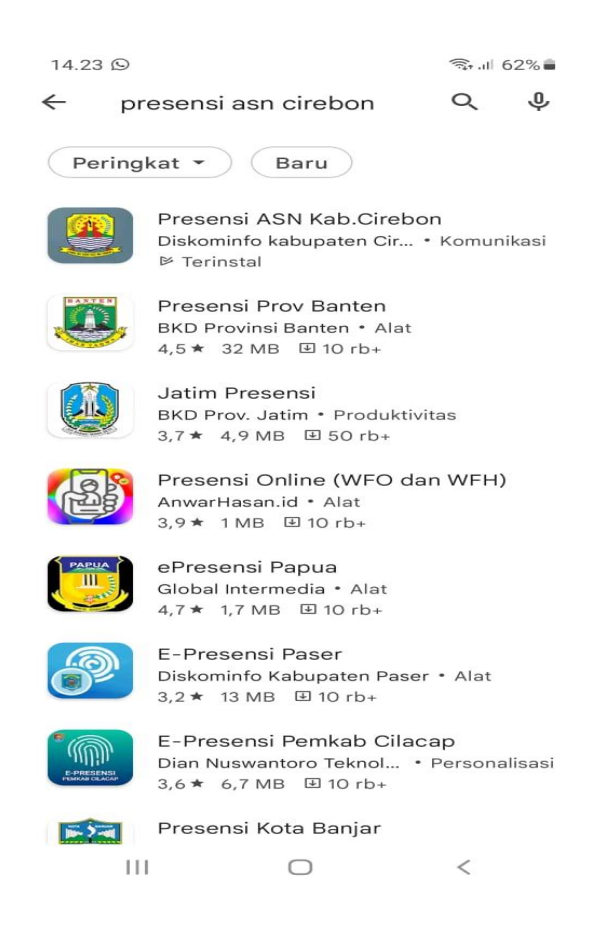

Pada tampilan gambar seperti diatas pilih icon Presensi ASN Kab. Cirebon, kemudian akan muncul tombol install seperti dibawah ini

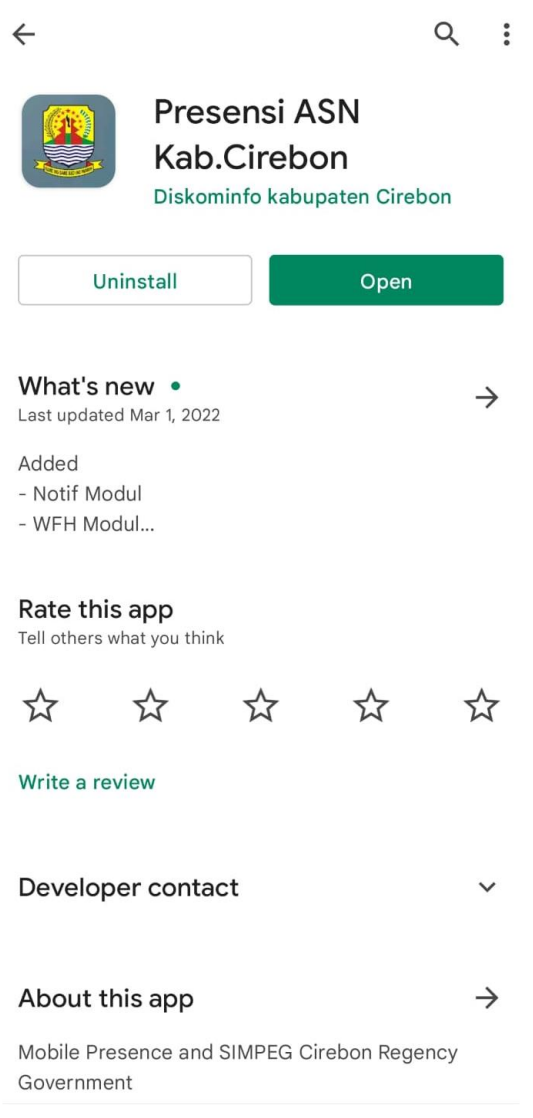

# **4.2. Menu Login aplikasi MPRAS**

Pada menu login terdapat 2 fitur, yaitu login kedalam aplikasi dan fitur mengakses dokumen pegawai dengan cara scan KPE tanpa login kedalam aplikasi terlebih dahulu, berikut penjelasannya :

a. Login kedalam aplikasi

Login adalah suatu Proses untuk masuk ke dalam sebuah layanan online yang berisi nama dan password. Saat ini halaman login bisa dilakukan pada halaman website maupun aplikasi. Secara teknis pun saat ini dalam melakukan login bisa dilakukan secara variatif mulai dari menggunakan email dan no hp, atau bisa juga menggunakan social media yang terintegrasi pada sistem tersebut. Tampilan form login sendiri biasanya dibuat memang cukup sederhana.

Login di-sebut juga "logon" atau "sign in" adalah istilah dalam hal keamanan komputer, yakni berupa proses pintu masuk bagi pengguna untuk mengakses sistem komputer. Login dimaksudkan untuk mengatur proses identifikasi. Proses Login minimal terdiri dari username/akun pengguna dan password untuk mendapatkan hak akses. Antara username dan password keduanya saat digunakan untuk login harus tepat jangan sampai salah ketik, karena keduanya saling terkait dan tidak bisa dipisahkan.

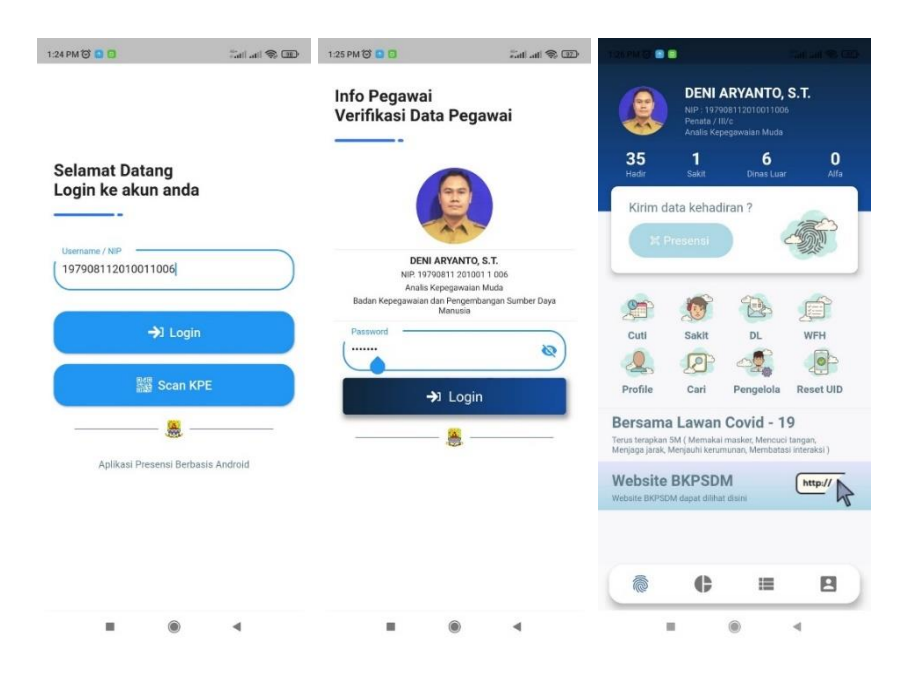

Seperti pada gambar diatas berikut tahapan login ke apliksi MPRAS:

• Ketikkan NIP dengan benar

- Jika NIP benar maka informasi user dari NIP yang diketikkan akan muncul. Sebaliknya jika NIP yang di masukkan tidak benar atau salah, maka user tidak di temukan atau bisa jadi akan keluar informasi dari NIP orang lain.
- Masukkan password yang sesuai dengan NIP dari user yang dimaksud. Jika user memasukkan password salah, maka akan muncul peringatan bahwa password salah.
- Jika muncul peringatan bahwa perangkat sudah dipakai user lain, artinya perangkat yang anda gunakan untuk mengakses aplikasi sudah terdaftar pada NIP pegawai lain. Silahkan laporkan pada bagian administrator atau pengurus aplikasi untuk dilakukan peresetan akses ke aplikasi.
- User akan diarahkan ke bagian Home aplikasi jika berhasil login.
- b. Akses dokumen pegawai dengan KPE

Pada menu login terdapat 1 fitur yaitu user dapat mengakses dokumen kepegawaiannya dengan menggunakan scan KPE.

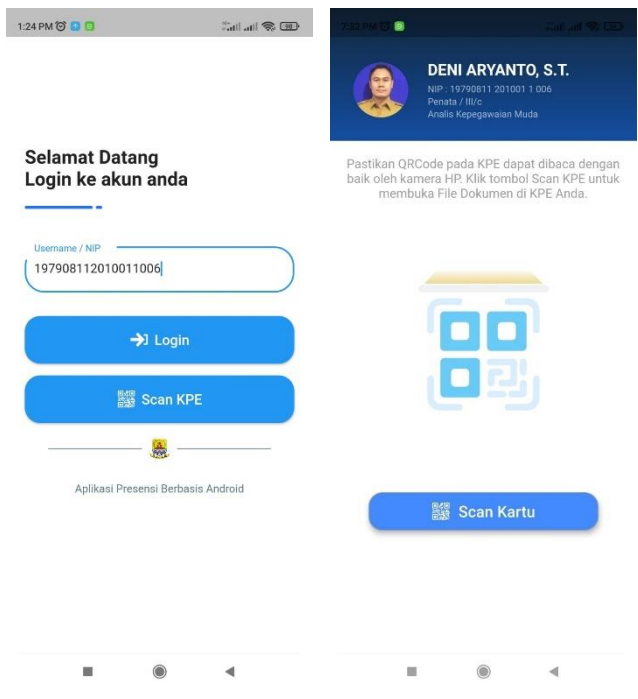

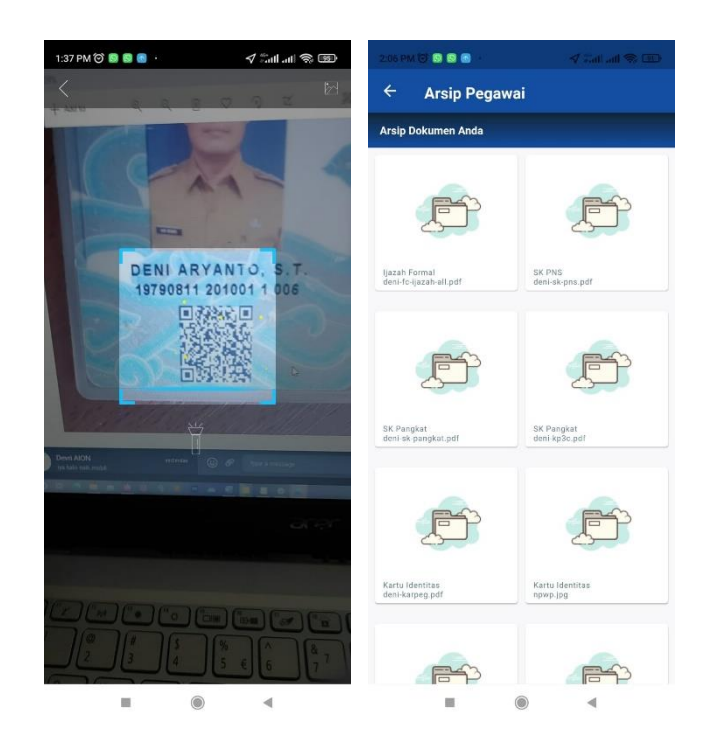

Dapat dilihat pada urutan gambar diatas, berikut tahapannya dalam menggunakan fitur ini:

- Pada login form masukkan NIP pegawai yang ingin diakses dokumen kepegawaiannya.
- Kemudian pilih tombol scan KPE
- Informasi user dari NIP yang sebelumnya dimasukkan akan ditampilkan oleh system.
- Pilih tombol "Scan Kartu"
- System akan membukan modul kamera untuk melakukan proses pemindaian QRCode KPE.
- Arahkan kamera tepat pada QRCode KPE.
- Jika proses pemindaian berhasil makan dokumen kepegawain sudah dapat di akses, jika gagal maka muncul peringatan bahwa user dan KPE tidak cocok.

## **4.3. Home Screen**

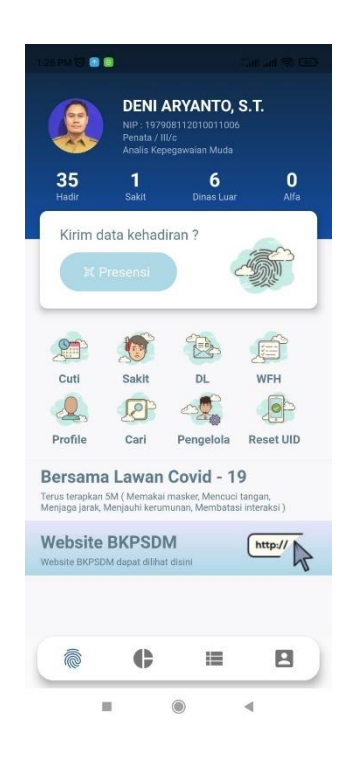

Home screen adalah page utama Ketika proses login kedalam aplikasi berhasil dilakukan. Pada page ini terdapat informasi pegawai yang sedang login dan juga berbagai macam menu diantaranya :

• Menu presensi

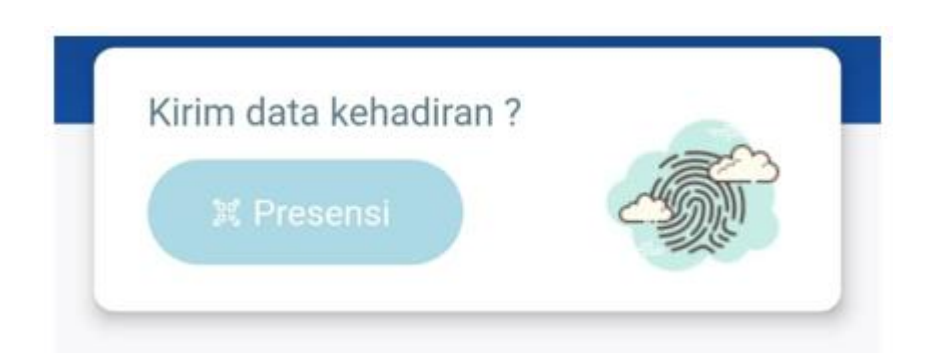

Menu ini adalah menu untuk mengakses fitur utama yaitu fitur presensi. User akan diarahkan ke page presensi Ketika memilih menu ini.

• Menu izin cuti, sakit, dinas luar, dan wfh

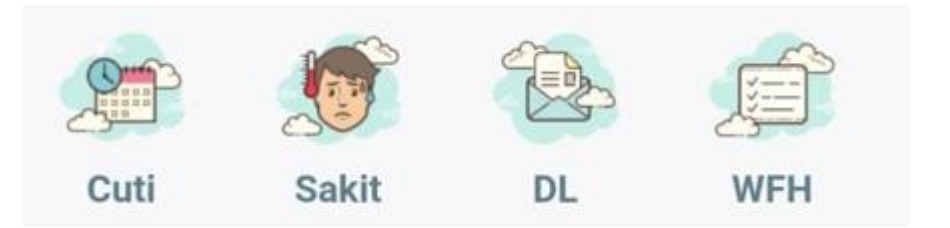

Tombol tombol diatas berfungsi untuk mengarahkan user dalam proses perizinan presensi lain seperti cuti, izin sakit, dinas luar, dan work from home (wfh). User akan diarahkan ke masing masing page dari menu diatas.

• Menu Profile, Cari Pegawai, Pengelola, dan Reset UID

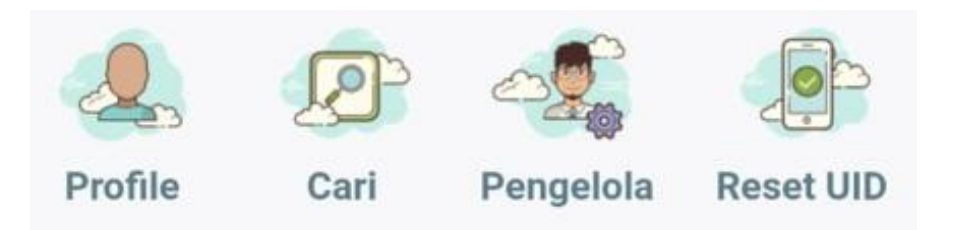

Berikut penjelasan dari menu diatas:

a) Profile

Tombol Profile berfungsi untuk mengakses page profile dimana nanti user akan diarahkan ke halaman profile, yang didalamnya terdapat menu lain terkait informasi user yang sedang login.

b) Cari Pegawai

Tombol Cari berguna untuk mengakses page pencarian pegawai, dimana didalam nya terdapat fitur untuk mencari data pegawai lain.

c) Pengelola

Tombol pengelola berguna untuk mengakses page pengelola, dimana jika user yang sedang login terdaftar sebagai pengelola, tombol ini akan muncul dan dapat mengakses page pengelola.

d) Reset UID

Tombol Reset UID berguna untuk mereset UID atau nomor unik perangkat android pengguna, untuk dapat digunakan atau login kedalam perangkat lain. Tombol ini akan muncul jika user yang sedang login terdaftar sebagai pengelola.

• Menu akses website BKPSDM

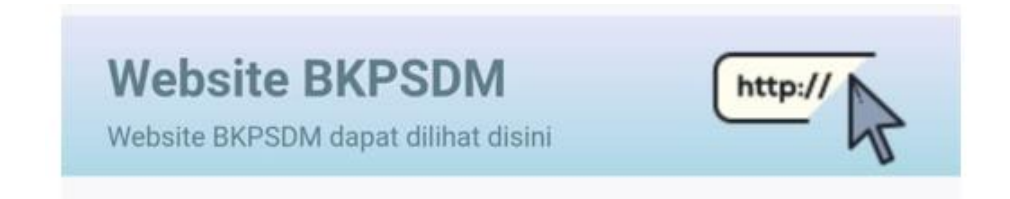

Menu ini digunakan untuk mengakses website BKPSDM tanpa pindah dan membuka browser, atau dapat diartikan user dapat mengakses website [http://bkpsdm.cirebonkab.go.id](http://bkpsdm.cirebonkab.go.id/) hanya dalam aplikasi MPRAS. Berikut tampilannya :

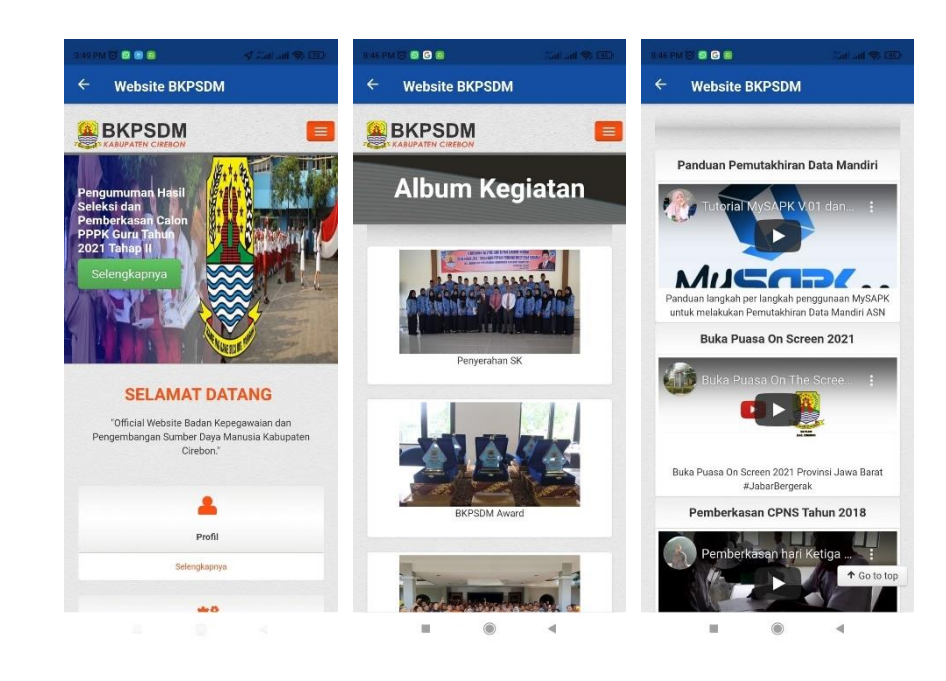

# **4.4. History Screen**

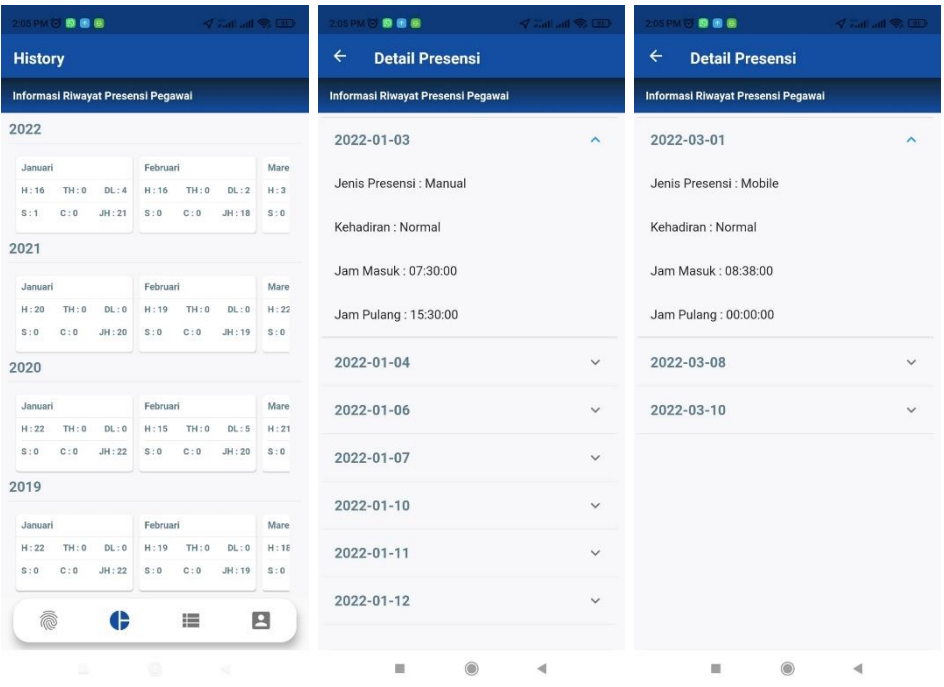

Pada modul ini user bisa melihat rekapitulasi presensi yang sudah ia lakukan. Pemilihan rekapitulasi dapat dilihat berdasarkan rekap tahunan,dan bulanan. Berikut cara untuk mengakses modul ini, diantaranya:

• Pilih block card bulan di setiap list tahun yang tertera, seperti gambar dibawah ini

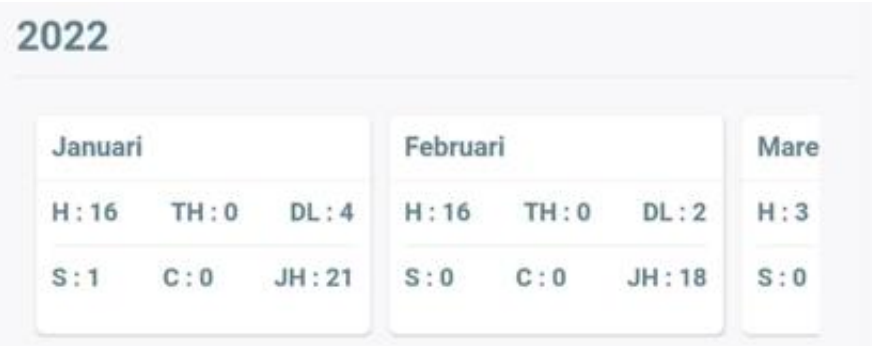

• Kemudian system akan menampilkan list Riwayat presensi pegawai yang sudah pegawai lakukan di setiap bulan yang dipilih.

# **4.5. Profile Screen**

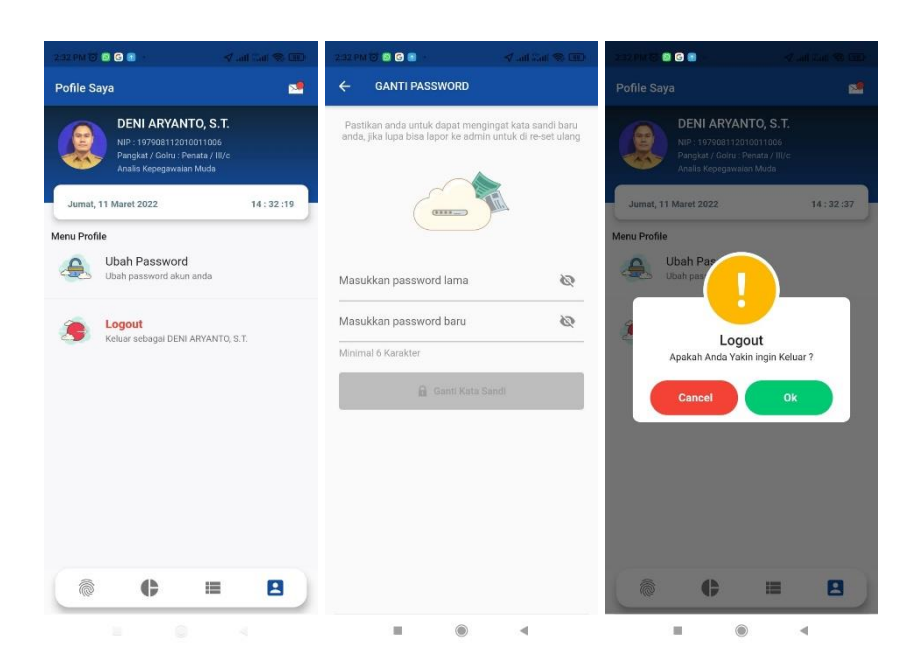

Ketika mengakses page ini, terdapat informasi user yang sedang login di aplikasi MPRAS dan 2 menu, yaitu menu Ubah Password dan Menu Logout. Berikut penjelasan masing masing menunya:

• Ubah password

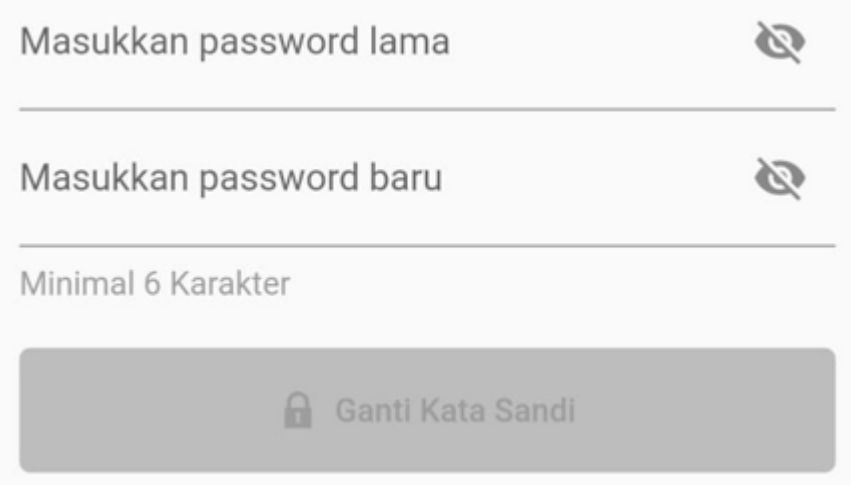

Perhatikan pada bagian form, user perlu memasukkan password lama dan password baru. Pastikan password baru terdiri dari 6 karakter atau lebih agar tombol untuk ubah password dapat diakses.

• Logout

Ketika memilih menu logout akan keluar berupa pop up sebagai berikut:

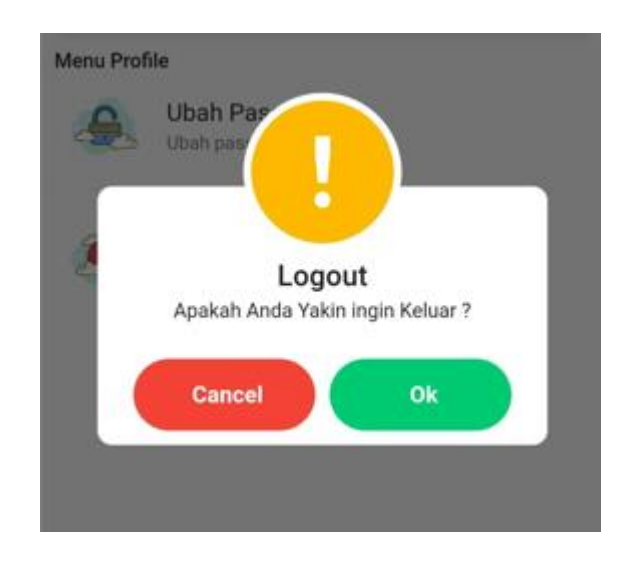

Terdapat 2 opsi tombol pada popup ini, Ketika user memilih "OK" maka user akan logout dari aplikasi, sedangkan Ketika user memilih "Cancel" maka popup logout akan tertutup.

## **4.6. Presensi**

Presensi adalah modul utama aplikasi MPRAS. Modul ini berfungsi untuk merekam data presensi pegawai dengan validasi berupa radius, waktu server, fingerprint, dan pemindaian QRCode menggunakan KPE maupun QRCode yang ada pada unit kerja pegawai. Untuk dapat mengakses fitur ini berikut penjelasannya:

a. Mengakses menu presensi

Untuk mengakses menu presensi berikut tahapannya:

- Pergi ke menu Home
- Klik tombol presensi seperti pada gambar dibawah ini

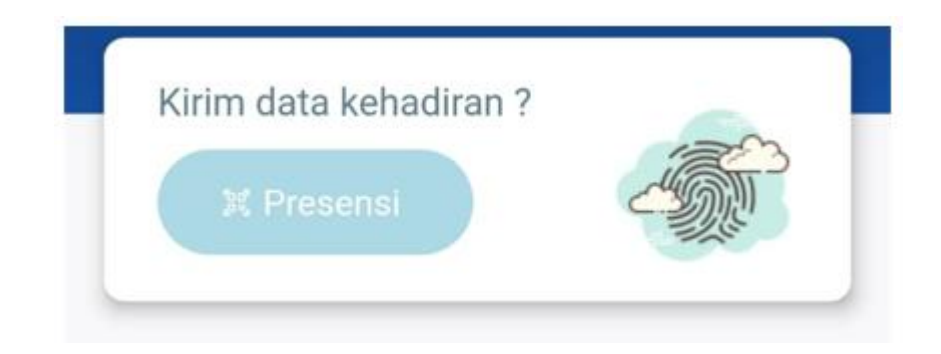

- User akan diarahkan ke halaman presensi
- b. Presensi dengan fingerprint

Untuk dapat melakukan presensi dengan fingerprint, berikut langkah penggunaannya:

- Pastikan modul lokasi atau GPS pada perangkat android user sudah diaktifkan.
- Tunggu aplikasi hingga mendapati lokasi user seperti pada gambar dibawah ini

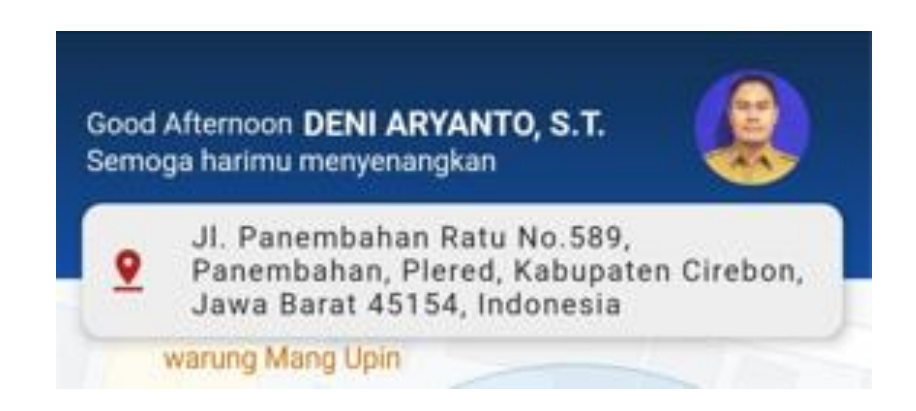

• Klik tombol presensi dengan Fingerprint

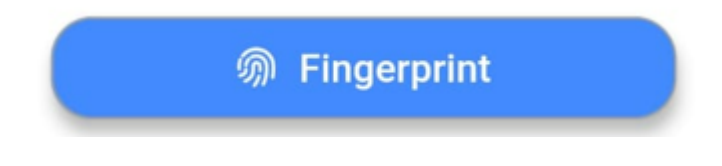

- Kemudian akan muncul pop up dari system android untuk menekan bagian fingerprint pada perangkat android user.
- System akan memproses proses presensi.

c. Presensi dengan KPE

Untuk dapat melakukan presensi dengan KPE berikut Langkah penggunaannya:

- Pastikan modul lokasi atau GPS pada perangkat android user sudah diaktifkan.
- Tunggu aplikasi hingga mendapati lokasi user seperti pada gambar dibawah ini

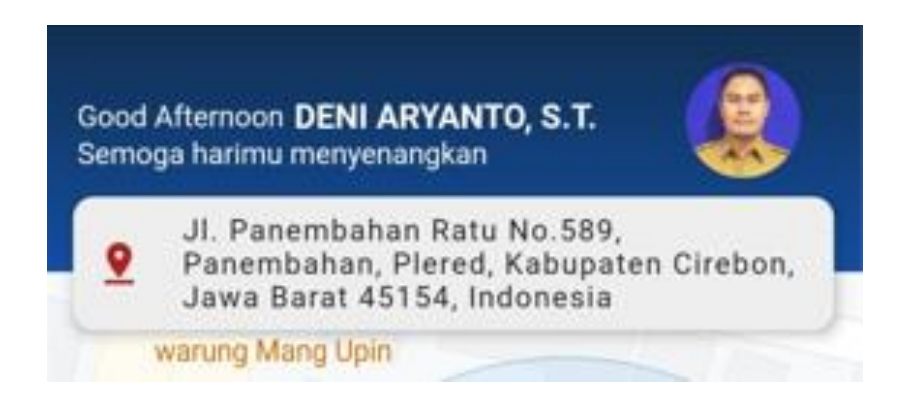

• Klik tombol presensi dengan Scan Kartu

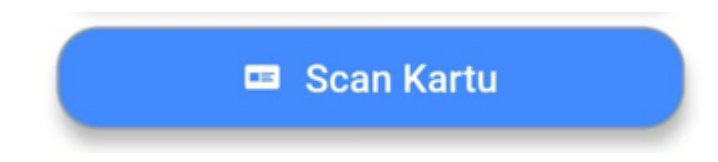

• System akan membuka modul kamera seperti pada gambar berikut

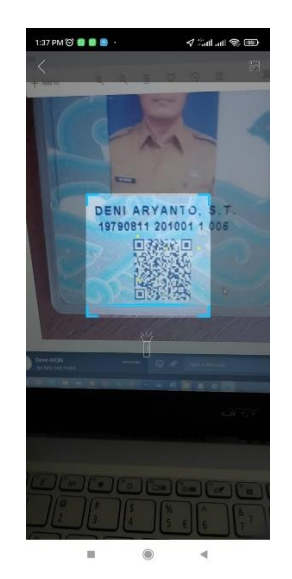

- Arahkan tepat pada QRCode yang terdapat pada KPE
- System akan memproses presensi
- d. Presensi dengan QRCode

Untuk dapat melakukan presensi dengan QRCode, berikut Langkah penggunaannya:

- Pastikan modul lokasi atau GPS pada perangkat android user sudah diaktifkan.
- Tunggu aplikasi hingga mendapati lokasi user seperti pada gambar dibawah ini

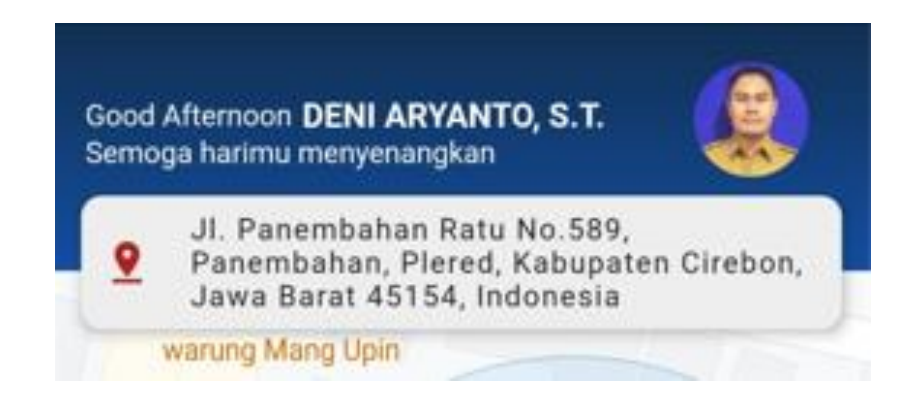

• Klik tombol presensi dengan QRCode

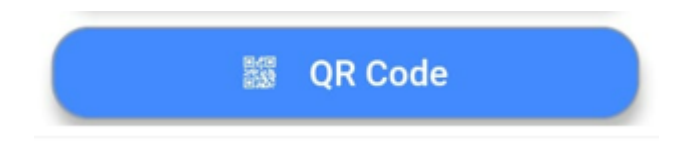

- System akan membuka modul kamera.
- Arahkan pada QRCode yang berada pada kantor pegawai sebagai acuan presensi.
- e. Validasi validasi pada modul presensi

Ketika user melakukan presensi terdapat beberapa validasi atau syarat apakah user dapat melakukan presensi atau tidak. Berikut beberapa validasi yang ada pada modul presensi:

• Berada diluar radius

Ketika user melakukan presensi diluar radius kantor yang sudah ditetapkan oleh system, maka akan muncul peringatan sebagai berikut.

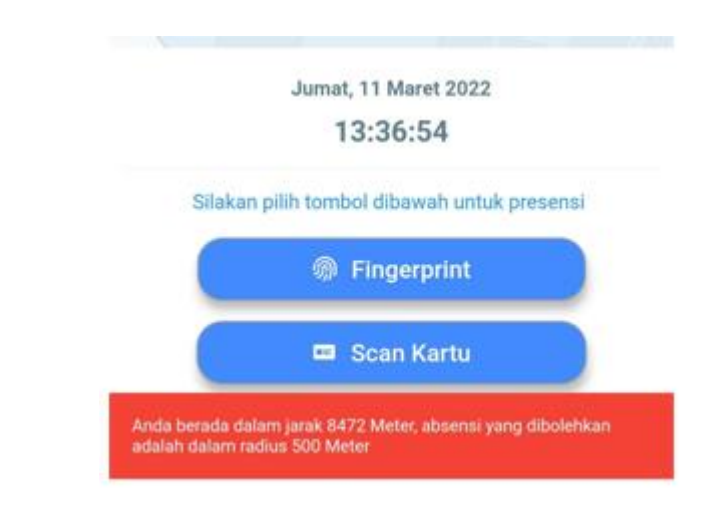

• Waktu presensi

Ketika user melakukan presensi diluar waktu yang ditentukan oleh aplikasi, makan akan keluar peringatan bahwa user tidak dapat melakukan presensi dibagian bawah layar.

• Penggunaan aplikasi pihak ketiga seperi fake GPS Validasi ini diterapkan untuk menghindari user menggunakan aplikasi pihak ketiga seperti fake GPS dan lain sebagianya. Aplikasi akan memberi peringatan jika user menggunakan aplikasi pihak ketiga untuk mengelabui lokasi user dalam melakukan presensi, berikut contoh jika user menggunakan aplikasi pihak ketiga:

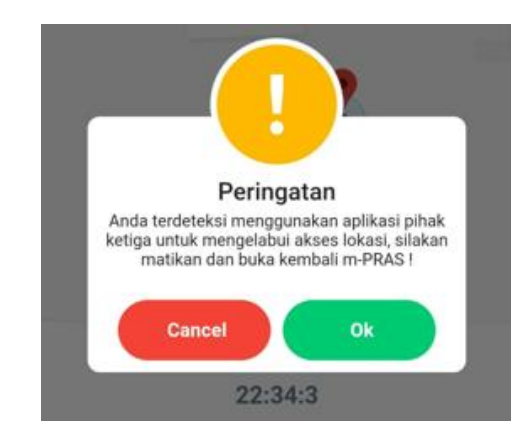

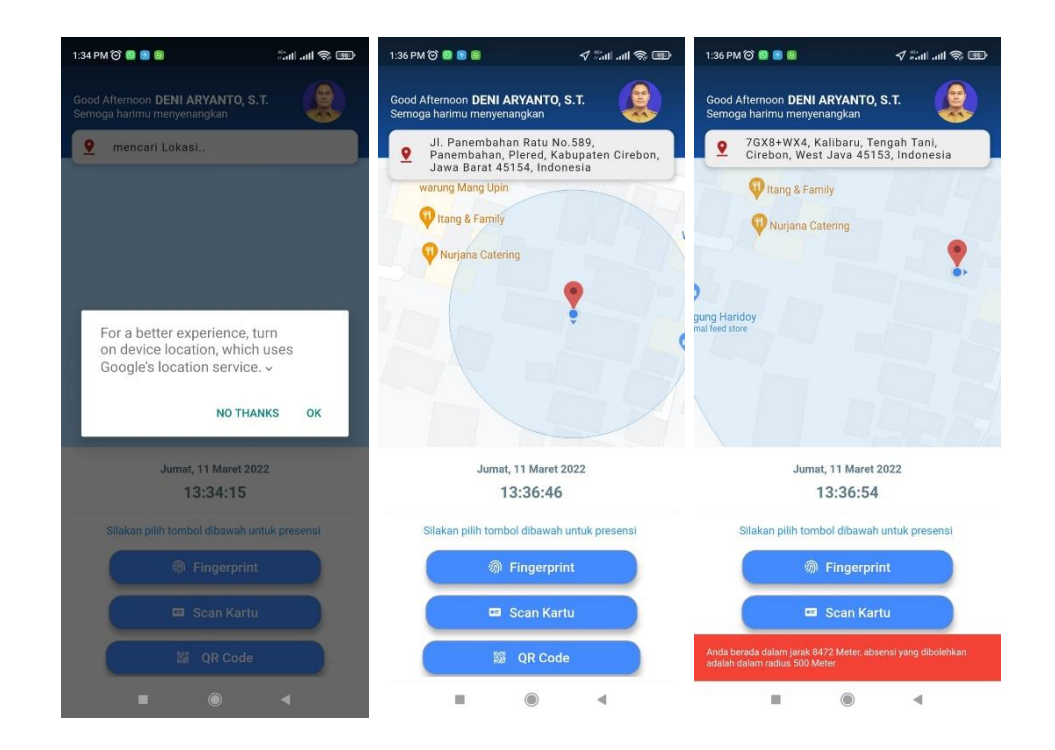

Modul ini merupakan salah satu modul utama pada aplikasi MPRAS, dimana proses pengiriman data presensi dilakukan pada modul ini. Seperti yang tertera pada gambar diatas untuk melakukan presensi diperlukan izin untuk menggunakan lokasi, kemudian pastikan lokasi posisi anda sudah di dapati oleh aplikasi. Ada beberapa cara dalam melakukan presensi, yaitu dengan menggunakan fingerprint, KPE, dan QRCode yang ada di masing masing unit kerja. Modul ini dilengkapi dengan validasi radius, dimana Ketika user melakukan presensi diluar radius yang ditetapkan oleh aplikasi, maka user tidak dapat melakukan presensi dan muncul peringatan bahwa user berada diluar radius yang dibilehkan untuk presensi.

# **4.7. Izin Sakit**

Izin sakit merupakan fitur yang juga termasuk ke manajemen presensi aplikasi MPRAS. Pegawai dapat mengajukan izin sakit jika memang mendapati kendala maupun halangan dalam hal Kesehatan. Berikut Langkah penggunaan fitur pengajuan izin sakit:

a. Mengakses menu izin sakit

Berikut Langkah yang dapat user lakukan untuk dapat mengakses menu pengajuan izin sakit:

- Pergi ke menu Home
- Pada bagian menu utama home, pilih icon izin sakit seperti pada gambar berikut:

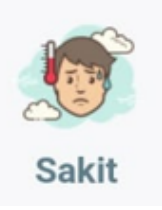

- System akan menampilkan form, dimana user harus mengisi beberapa syarat dan juga keterangan dalam mengajukan izin sakit.
- b. Pengajuan izin sakit
	- Isi form sesuai dengan yang diminta oleh system

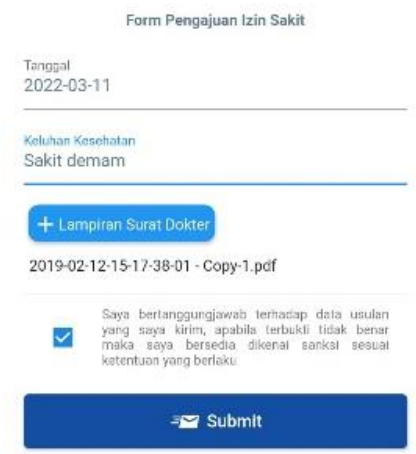

- Sebelum melakukan submit pengajuan izin sakit, centang bagian pernyataan.
- Submit pengajuan.

## **4.8. Cuti**

Cuti merupakan fitur yang juga termasuk ke manajemen presensi aplikasi MPRAS. Pegawai dapat mengajukan cuti jika memang mendapati kendala maupun halangan seperti melahirkan. Berikut Langkah penggunaan fitur pengajuan cuti:

a. Mengakses menu cuti

Berikut Langkah yang dapat user lakukan untuk dapat mengakses menu pengajuan cuti:

- Pergi ke menu Home
- Pada bagian menu utama home, pilih icon izin cuti seperti pada gambar berikut:

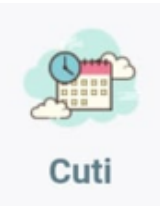

- System akan menampilkan form, dimana user harus mengisi beberapa syarat dan juga keterangan dalam mengajukan cuti.
- b. Pengajuan cuti
	- Isi form sesuai dengan yang diminta oleh system

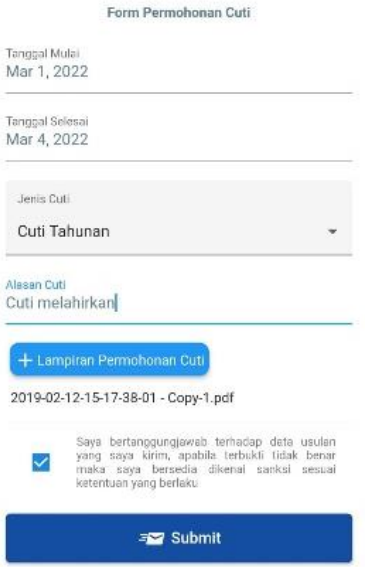

- Sebelum melakukan submit pengajuan izin sakit, centang bagian pernyataan.
- Submit pengajuan cuti

# **4.9. Dinas Luar**

Dinas luar merupakan fitur yang juga termasuk ke manajemen presensi aplikasi MPRAS. Pegawai dapat mengajukan dinas luar jika mendapati perintah dari unit kerja untuk dinas ke luar kota. Berikut Langkah penggunaan fitur pengajuan dinas luar:

a. Mengakses menu dinas luar

Berikut Langkah yang dapat user lakukan untuk dapat mengakses menu pengajuan dinas luar:

- Pergi ke menu Home
- Pada bagian menu utama home, pilih icon DL seperti pada gambar berikut:

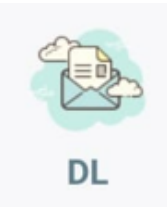

- System akan menampilkan form, dimana user harus mengisi beberapa syarat dan juga keterangan dalam mengajukan dinas luar.
- b. Pengajuan dinas luar
	- Isi form sesuai dengan yang diminta oleh system

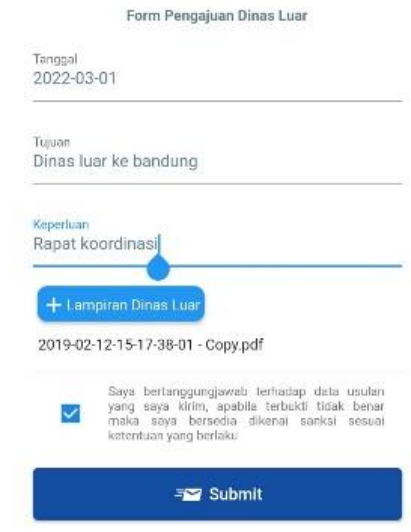

- Sebelum melakukan submit pengajuan dians luar, centang bagian pernyataan.
- Submit pengajuan dinas luar

## **4.10. Work From Home (WFH)**

WFH merupakan fitur yang juga termasuk ke manajemen presensi aplikasi MPRAS. Dalam masa pandemic covid 19 terkadang ada masa dimana pegawai tidak bisa pergi ke kantor dan diharuskan bekerja dari rumah atau Work From Home (WFH). Pegawai dapat mengajukan presensi WFH untuk tetap melakukan presensi. Berikut Langkah penggunaan fitur Work From Home (WFH):

a. Mengakses menu WFH

Berikut Langkah yang dapat user lakukan untuk dapat mengakses menu pengajuan WFH:

- Pergi ke menu Home
- Pada bagian menu utama home, pilih icon WFH seperti pada gambar berikut:

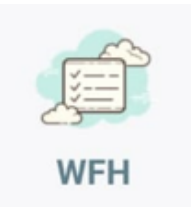

- System akan menampilkan form, dimana user harus mengisi beberapa syarat dan juga keterangan dalam mengajukan dinas luar.
- b. Pengajuan dinas luar
	- Pastikan modul lokasi atau GPS pada perangkat android sudah diaktifkan.
	- Tunggu hingga lokasi user sudah didapati oleh system seperti pada gambar dibawah ini

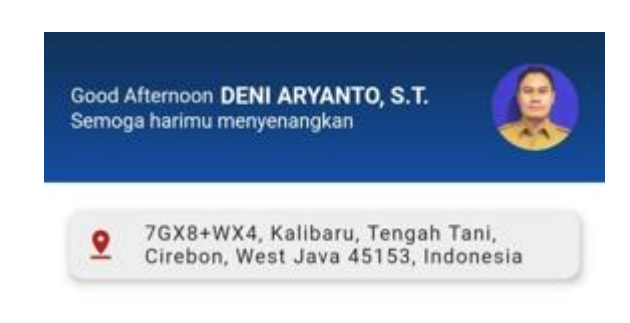

• Isi form sesuai dengan yang diminta oleh system

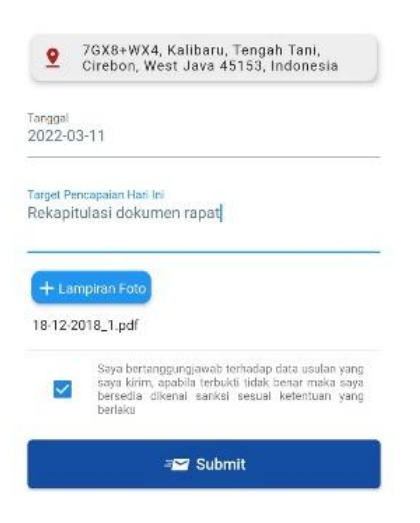

- Sebelum melakukan submit pengajuan WFH, centang bagian pernyataan.
- Submit pengajuan WFH

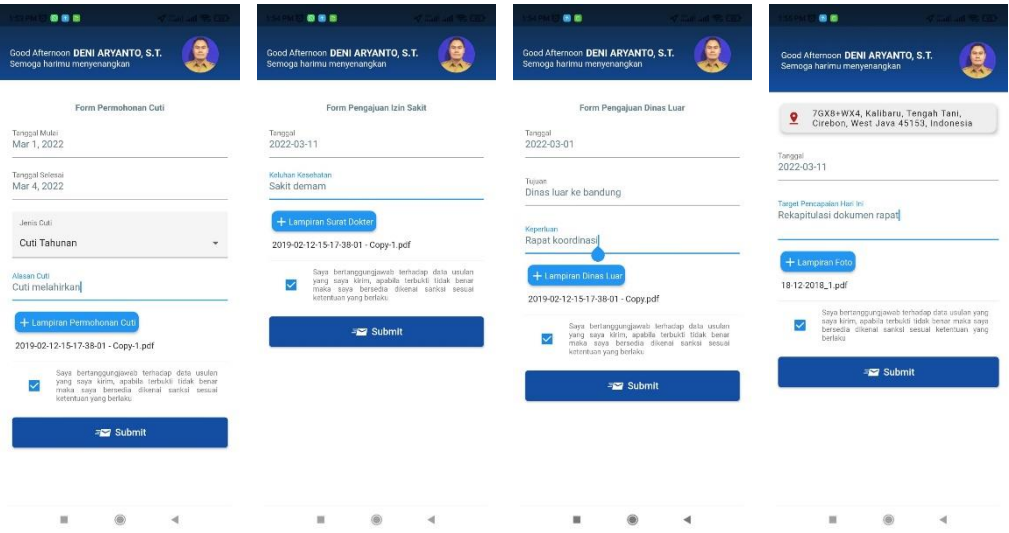

Pada modul diatas penggunaan nya identik sama, yaitu user hanya perlu mengisi informasi yang dibutuhkan pada form yang tertera, kemudian masukkan lampiran yang dibutuhkan untuk proses perizinan, dan jangan lupa untuk centang pernyataan sebelum submit. Untuk wfh pastikan lokasi posisi anda berada sudah didapati oleh system, agar system dapat mengetahui posisi anda berada.

## **4.11. Arsip Pegawai**

Arsip pegawai merupakan fitur dimana user dapat mengakses dokumen kepegawaiannya. Untuk dapat mengakses fitur arsip pegawai, berikut Langkah Langkah yang dapat user lakukan sebagai berikut:

a. Mengakses menu arsip pegawai

Berikut Langkah untuk mengakses menu arsip pegawai:

- Pergi ke menu Home
- Pada bagian bawah layar aplikasi terdapat 4 menu utama, pilih menu ketiga seperti pada gambar berikut:

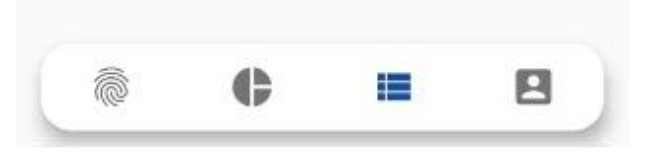

- User akan diarahkan ke halaman pemindaian untuk mengakses page arsip pegawai.
- b. Arsip pegawai
	- Pada halaman pemindaian kartu KPE untuk mengakses arsip pegawai, klik tombol scan kartu

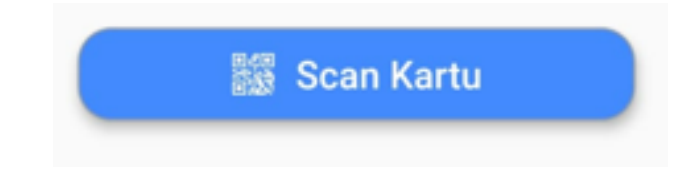

- System akan membuka modul kamera
- Arahkan tepat pada QRCode yang ada pada KPE
- Jika proses pemindaian berhasil, user akan diarahkan ke halaman arsip pegawai.

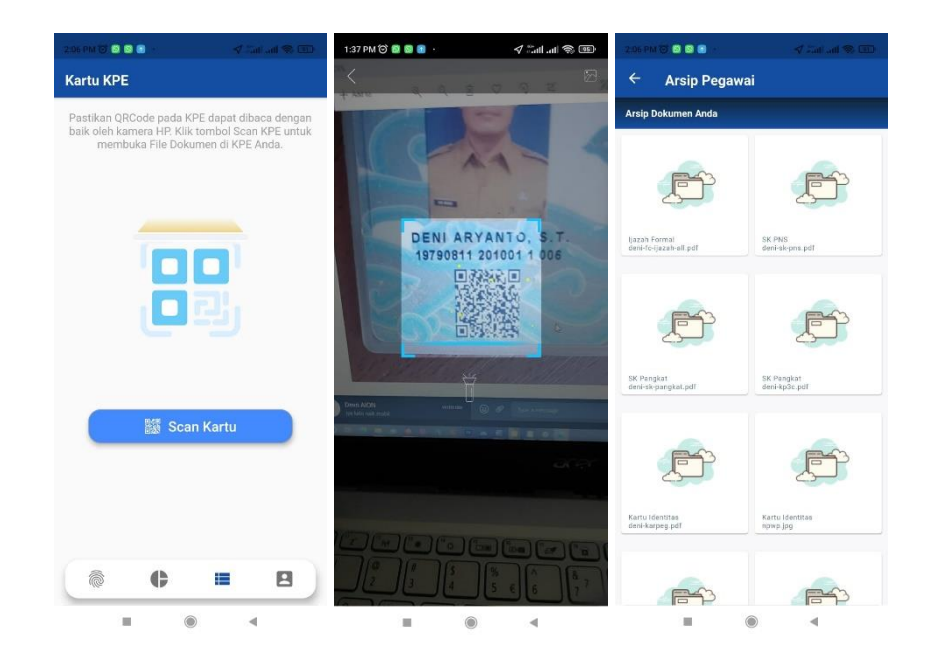

## **4.12. Biodata / Detail profile**

Biodata atau detail profile merupakan menu untuk mengelola data serta informasi pegawai yang sedang login kedalam aplikasi MPRAS. User dapat mengakses menu detail profile dengan cara sebagia berikut:

- a. Pergi ke menu home
- b. Pilih icon Profile

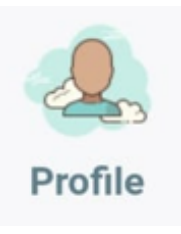

c. Maka system akan menampilkan banyak menu idantaranya biodata pegawai, jabatan, kepangkatan, Pendidikan formal,diklat kepegawaian, gaji & tunjangan, dan data keluarga.

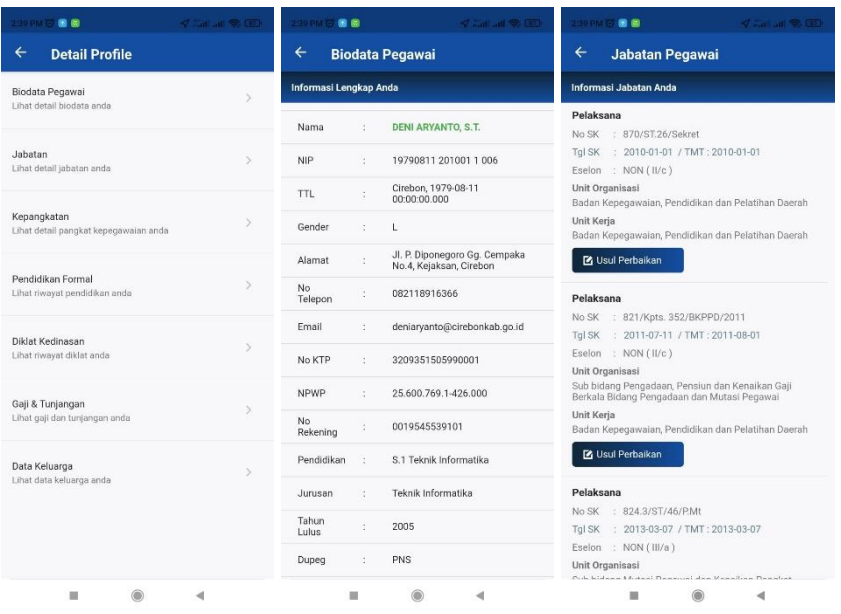

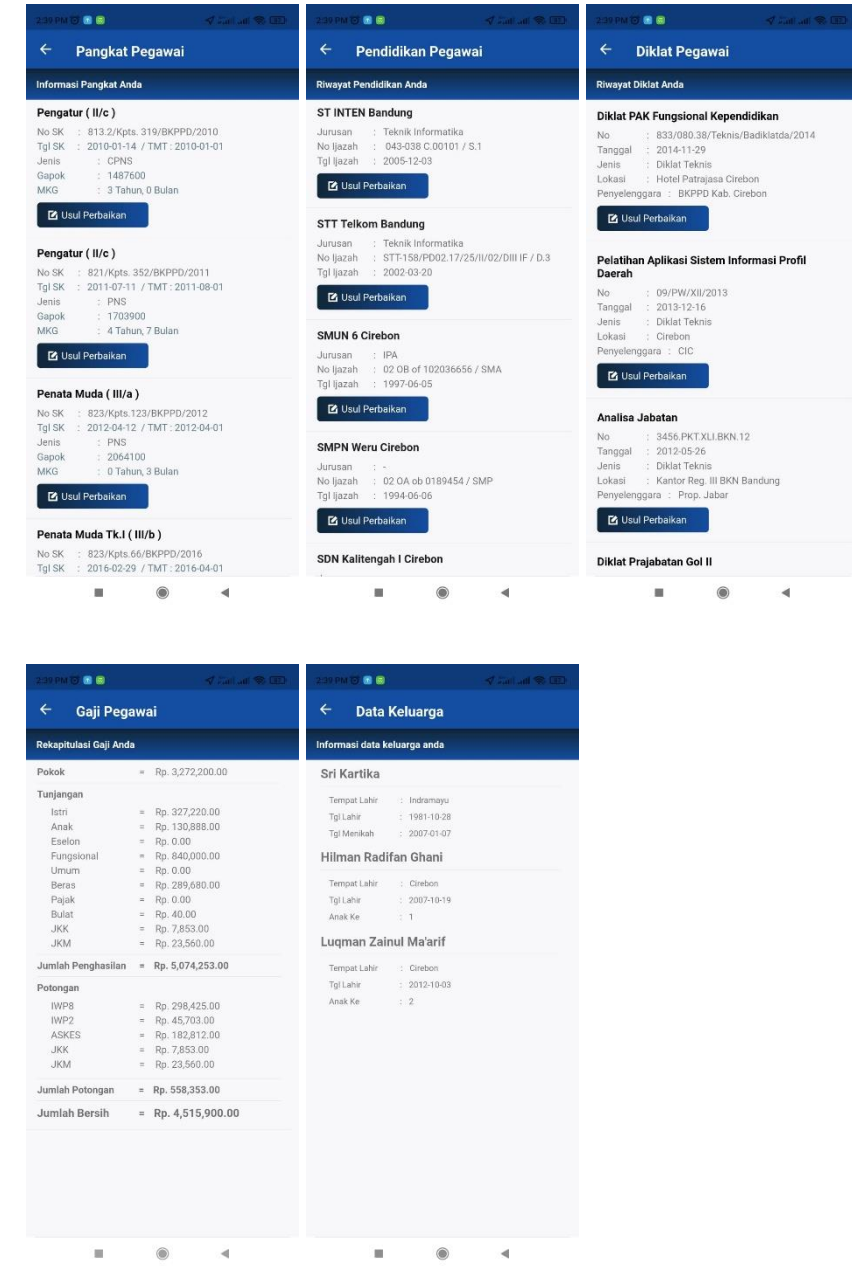

Dapat dilihat pada gambar diatas, pada menu ini terdapat banyak submenu diantaranya :

a. Biodata Pegawai

Menu ini menampilkan biodata pegawai yang login ke aplikasi MPRAS secara lengkap. Didalamnya juga terdapat fitur pengajuan usul perbaikan informasi biodata.

#### b. Jabatan

Menu ini menampilkan informasi jabatan pegawai, seperti No SK, Tanggal SK, unit organisasi, serta unit kerja. Didalamnya juga terdapat fitur pengajuan usul perbaikan informasi Jabatan.

c. Kepangkatan

Menu ini menampilkan informasi mengenai kepangkatan pegawai seperti No SK, Tanggal SK, jenis, gajji pokok, serta masa berlaku kepangkatannya. Didalamnya juga terdapat fitur pengajuan usul perbaikan informasi Kepangkatan.

d. Pendidikan Formal

Menu ini menampilkan informasi riwayat Pendidikan formal yang sudah dilalui oleh pegawai. Didalamnya terdapat informasi seperti nama sekolah maupun perguruan tinggi, jurusan, serta informasi ijazah. Didalamnya juga terdapat fitur pengajuan usul perbaikan informasi Pendidikan Formal.

e. Diklat Kedinasan

Menu ini menampilkan informasi Riwayat diklat yang sudah di lalui oleh pegawai. Didalam nya memuat informasi seperti nomor diklat, tanggal, jenis, lokasi dan penyelenggara. Didalamnya juga terdapat fitur pengajuan usul perbaikan informasi Diklat Kedinasan.

f. Gaji & Tunjangan

Menu ini menampilkan informasi gaji dan tunjangan yang diperoleh oleh pegawai. Didalam nya memuat informasi seperti gaji pokok, tunjangan, serta potongan yang di dapat oleh pegawai.

g. Data Keluarga

Menu ini menampilkan informasi anggota keluarga pegawai. Didalamnya memuat informasi seperti nama istri atau suami, nama anak, beserta tanggal lahir nya.

## **4.13. Pencarian Pegawai**

Menu ini berfungsi untuk mencari informasi terkait pegawai lain. User dapat mencari dan melihat informasi pegawai lain melalui modul pencarian ini. User dapat mengakses menu cari pegawai dengan cara sebagia berikut:

- a. Pergi ke menu Home
- b. Pilih icon cari pegawai

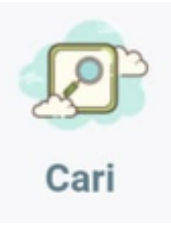

- c. System akan menampilkan halaman pencarian pegawai.
- d. Masukkan nama atau NIP pegawai yang ingin dicari, seperti pada gambar berikut

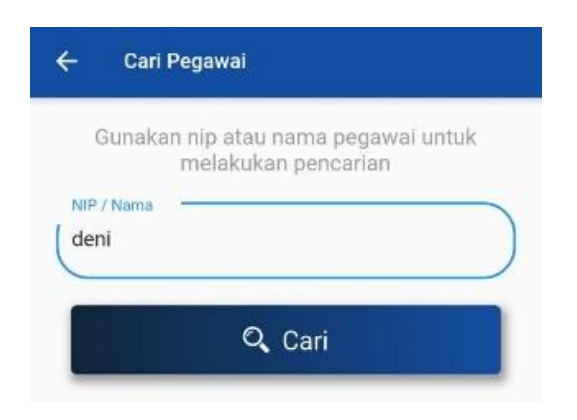

- e. Klik tombol cari
- f. System akan menampilkan halaman dengan list pegawai sesuai dengan keyword yang sudah dimasukkan sebelumnya.

g. User dapat mengklik tombol panah untuk membuka dari detail informasi pegawai yang dipilih seperti pada gambar dibawah ini

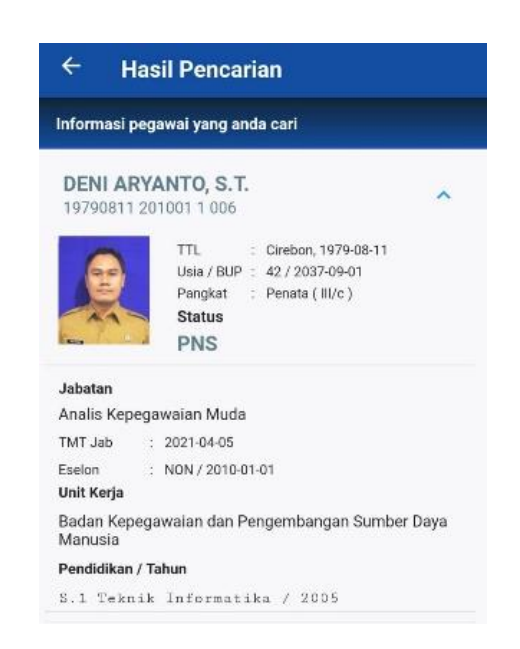

h. System menampilkan list pegawai sesuai keyword yang dimasukkan sebelumnya. Namun pada list pegawai ini terdapat 2 kategori pegawai, yaitu pegawai yang masih aktif dan pegawai yang sudah pensiun. Untuk pegawai yang belum pensiun ditandai dengan nama pegawai yang berwarna hitam, sedangkan untuk pegawai yang sudah pensiun dintandai dengan nama yang berwarna merah seperti gambar dibawah ini

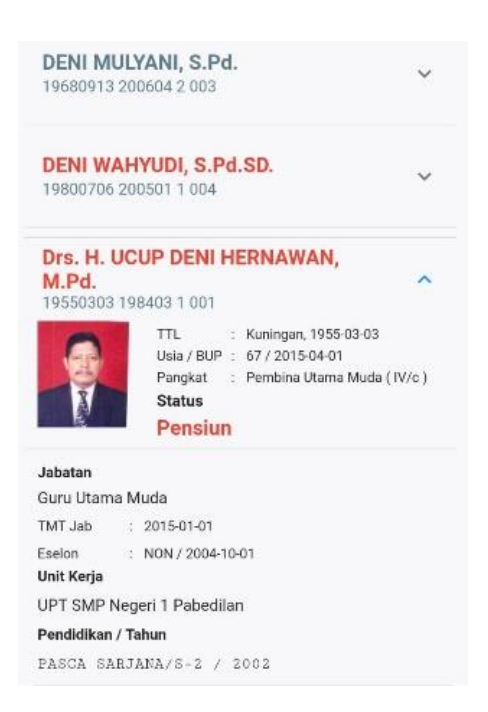

#### **4.14. Reset UID**

Menu Reset UID digunakan untuk mereset UID atau kode unik perangkat android yang dipakai oleh user untuk login agar user dapat login kedalam system melalui perangkat android lain.Menu reset UID hanya bisa diakses oleh user dengan tipe pengelola. Jika user login dan terbaca oleh system sebagai pengelola, maka menu ini dapat diakses. Langkah untuk mengakses menu reset UID sebagai berikut:

- a. Pergi ke menu Home
- b. Pilih icon Reset UID

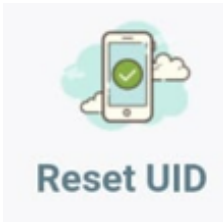

- c. System akan menampilkan menu pencarian reset UID
- d. Masukkan nama atau NIP user yang ingin di reset UID, seperti gambar dibawah in

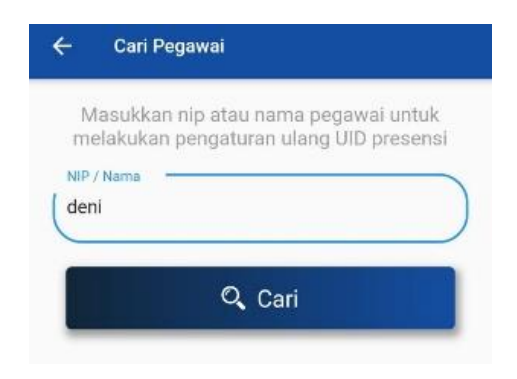

- e. Kemudian klik tombol cari
- f. System akan mencari user yang dimaksud, jika user ditemukan maka system akan menampilkan list user yang sebelumnya dimasukkan di form pencarian.

g. Untuk melihat detail dari user yang ada pada list, tekan tombol panah maka informasi dari perangkat android user yang dipilih akan terlihat\

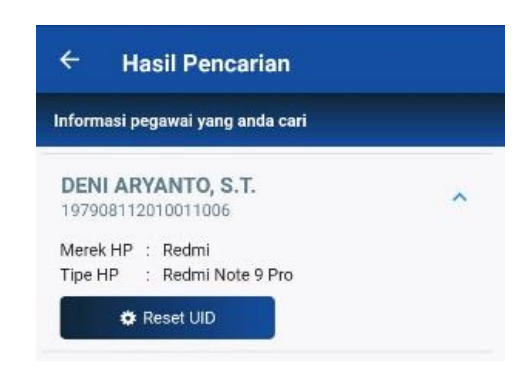

- h. Klik tombol Reset UID untuk melakukan peresetan UID perangkat android adri user yang dicari
- i. Jika UID berhasil direset akan muncul result sebagai berikut.

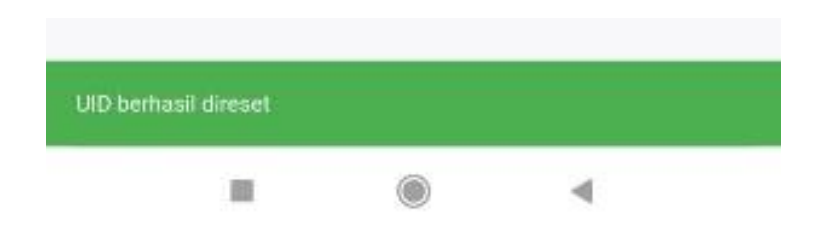

Menu ini berfungsi untuk mereset kode unit UID HP user yang sudah pernah login sebelum nya. Perlu diketahui bahwa Ketika user login pertama kali, system akan menyimpan informasi HP yang user pakai untuk login ke MPRAS. Dengan adanya validasi ini, user tidak dapat login ke perangkat lain sebelum dilakukan peresetan UID. Seperti tertera pada gambar diatas, hal pertama yang harus user lakukan adalah mencari nama pegawai yang ingin di reset UID HP nya, kemudian system akan menampilkan informasi dari pegawai yang user ketikkan tadi, kemudian klik tombol Reset UID untuk mereset UID dari pegawai tersebut.

# **4.15. Menu Notifikasi**

Menu notifikasi adalah menu informasi terkait notifikasi dari pengajuan seperti pengajuan izin sakit, cuti, dinas luar, maupun WFH dari pegawai. Langkah untuk mengakses menu notifikasi sebagai berikut:

- Pergi ke menu Home
- Pada bagian bawah layar aplikasi terdapat 4 menu utama, pilih menu keempat seperti pada gambar berikut:

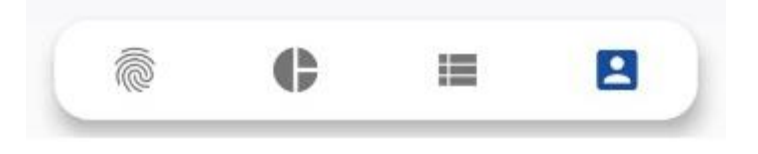

- Maka system akan mengarahkan user pada menu profile
- Pilih icon envelope pada pojok kanan atas halaman profile, seperti gambar dibawah ini

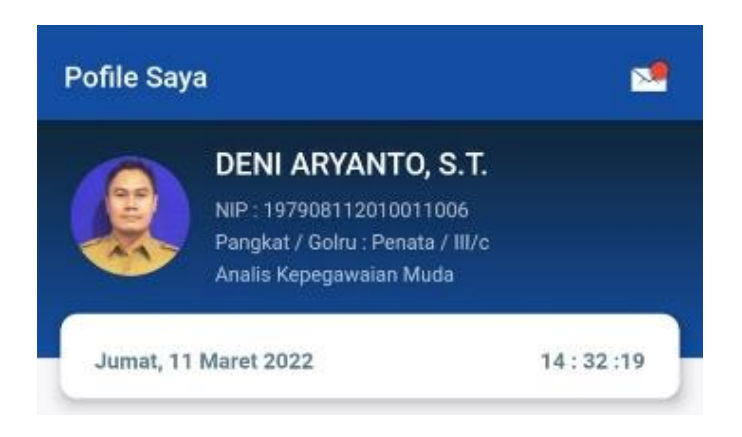

- System akan mengarahkan user ke halaman notifikasi
- Didalam halaman notifikasi terdapat list notifikasi seperti berikut

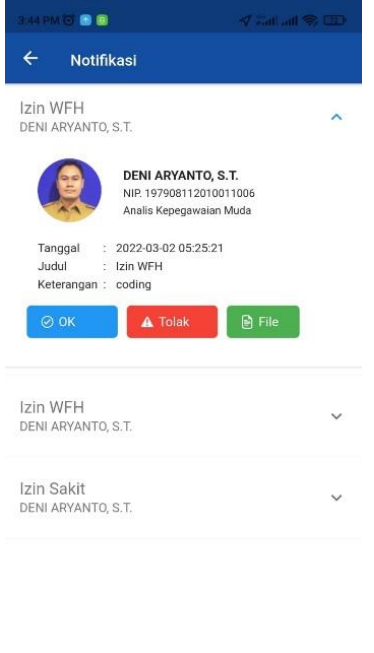

• Terdapat 3 tombol aksi, yaitu "OK" sebagai approval terkait pengajuan izin yang dilakukan pegawai, "Tolak" untuk menolak pengajuan izinyang dilakukan pegawai, dan tombol file untuk melihat lampiran file. Seperti pada gambar dibawah ini.

 $\circledR$ 

 $\overline{a}$ 

 $\alpha$ 

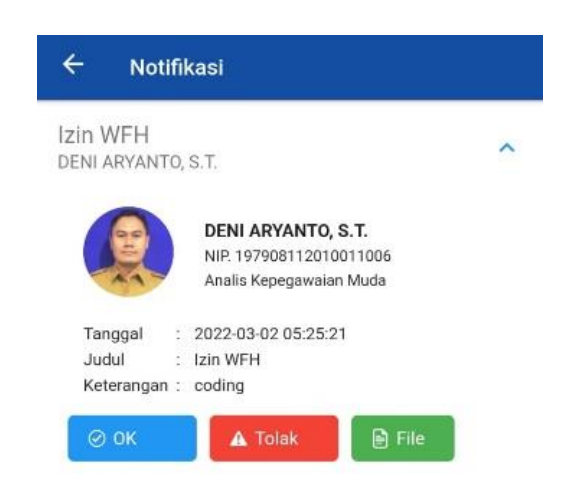

• Ketika notifikasi sudah dilakukan aksi berupa penyetujuan maupun penolakan, makan tombol berubah menjadi tombol "Hapus" yang berfungsi untuk menghapus data notifikasi tersebut.

Menu ini dapat di akses di page profile kemudian klik icon envelop di pojok kanan atas layar. Menu ini digunakan untuk mengizinkan serta menolak pegawai yang melakukan izin, cuti, dinas luar, dan WFH. Sebagai user atasan dapat melakukan perintah untuk mengizinkan maupun menolak. Pegawai yang melakukan izin, cuti, dinas luar, maupun WFH akan menunggu perizinan yang akan dilakukan oleh atasan mereka yang dapat di Kelola pada menu ini.